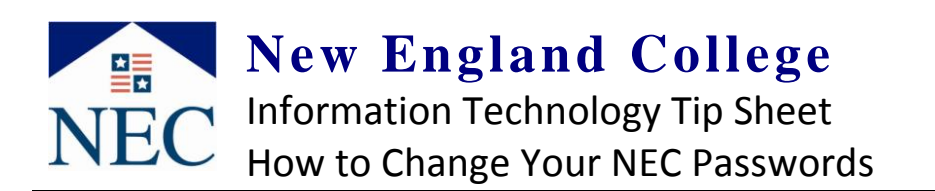

## **Changing email, webmail and network login:**

## **Using a Campus PC (while on campus)**

Once logged into a NEC PC, press "**Ctrl + Alt + Del**"

In the **Windows Security** screen click "*Change Password" (shown right)*

Enter requested information and Click "**OK"**  Press the "**Esc**" key to exit window

Email, Network and Blackboard password are changed!

## **OR Using Webmail**

In Webmail, click "**Options**" in the upper right corner

Click the "**Change your password**" icon

Enter requested information and select "**Save**"

Email, Network and Blackboard password are changed!

## **Changing MyNEC Pin (password):**

Once logged in, click "**Personal Information**"

Click "**Change PIN**" (*shown right*)

Enter requested information and click **Change PIN**

The pin for your MyNec login is changed!

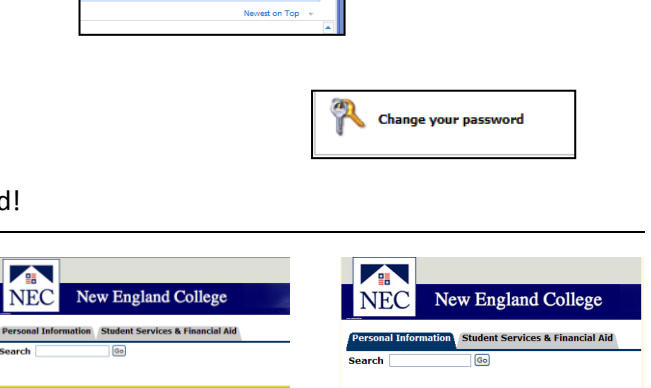

Change PIN Enter Old PIN

Change PI **RELEASE: 8.2**  Change PIN

nge Taw<br>nge Security Question<br>v Address(es) and Phone(s) **odate Address(es) and Phone** 

ø

Lock

**Vindows**<sup>xt</sup>

**Windows**<sup>xp</sup>

Log Off... Shut Dow Task Manager

Smith, Jane is logged on as NEC\jsmith

**Changing Blackboard password**

Your Blackboard account is linked to your NEC network/email account. The username and password are the same for each. When your password is changed in on the network or using webmail (shown above), it will automatically change the password for your Blackboard account as well.

*\*Please Note\* Your Blackboard account does not end with "@nec.edu" it is simply your username (ex: jsmith11)*